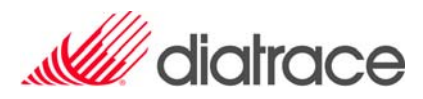

## MANUEL D'INSTALLATION ET D'UTILISATION

# Colortrac SmartLF

## Scanner de documents techniques

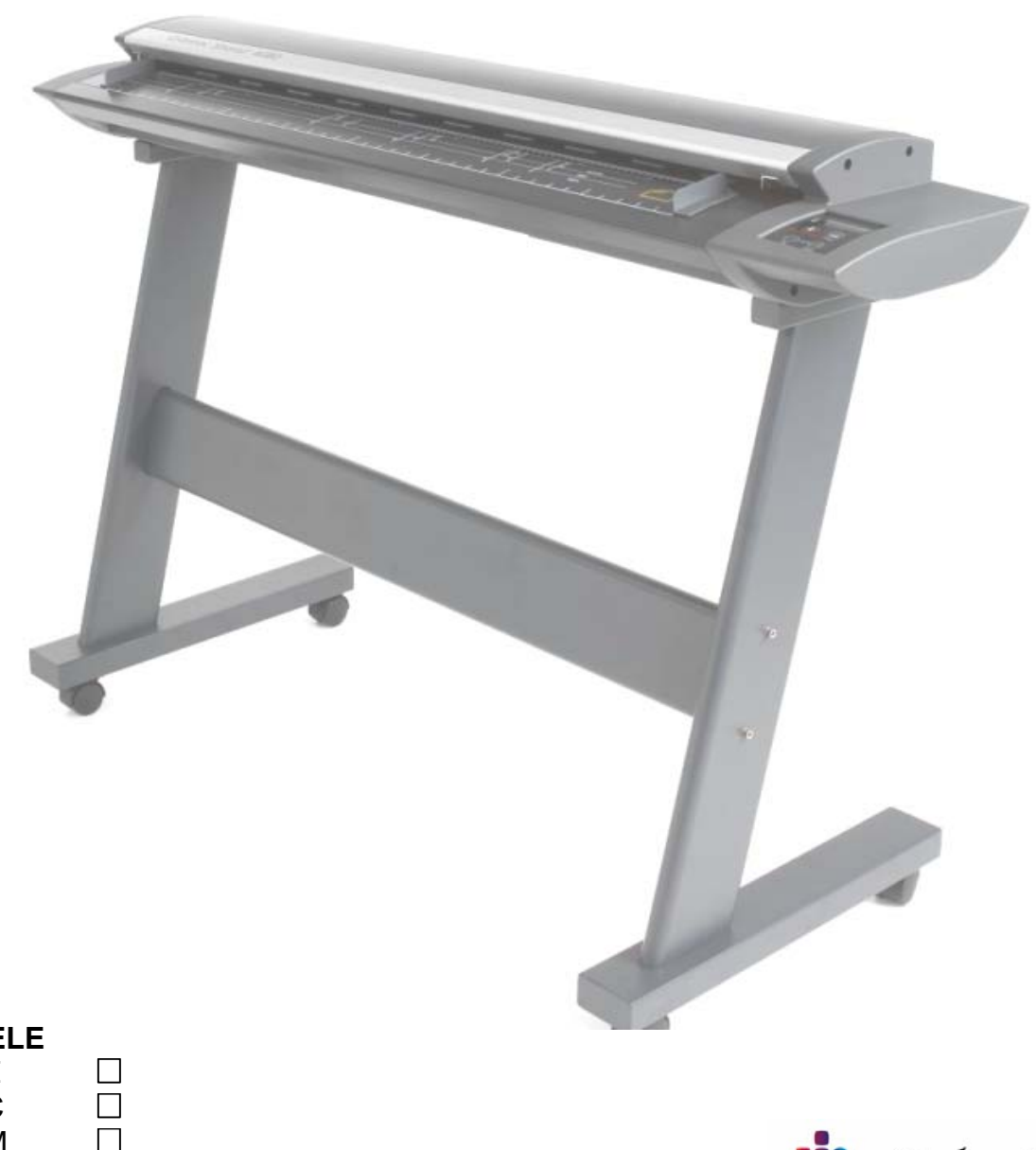

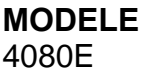

4080C 4080M

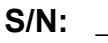

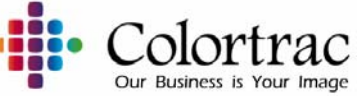

#### **1. PRECAUTIONS DE SECURITE**

#### **Pour éviter les incendies et les chocs électriques, ne pas exposer le scanner à la pluie ou à l'humidité.**

Ne pas couvrir le scanner avec des plans papier qui pourraient compromettre la ventilation du matériel pendant de longues périodes. Idem pendant l'utilisation du scanner. Cela pourrait constituer un risque d'incendie.

Ne pas retirer les pieds en caoutchouc sur les scanners montés sur une table. Cela empêche la libre circulation de l'air et peut conduire à une surchauffe du matériel.

Eviter de s'appuyer lourdement sur le scanner lorsqu'il est monté sur le pied. Celui-ci pourrait être endommagé et devenir instable.

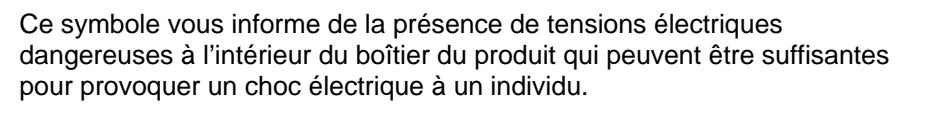

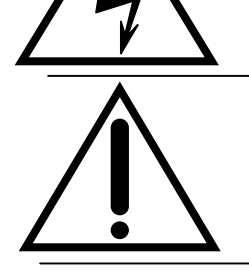

Ce symbole est destiné à alerter l'utilisateur sur l'existence de précautions d'utilisation de l'appareil décrites dans la littérature accompagnant le produit.

Ce symbole est destiné à alerter l'utilisateur sur l'existence de recommandations d'utilisation et de maintenance. Cet équipement peut lors de son fonctionnement entraîner les doigts de l'utilisateur dans le mécanisme et provoquer des blessures.

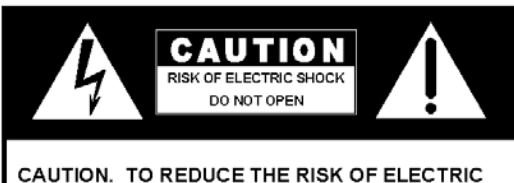

SHOCK. DO NOT REMOVE REAR COVER. NO **OPERATOR SERVICEABLE PARTS INSIDE.** REFER TO QUALIFIED PERSONNEL.

#### **INSTRUCTIONS DE SECURITE**

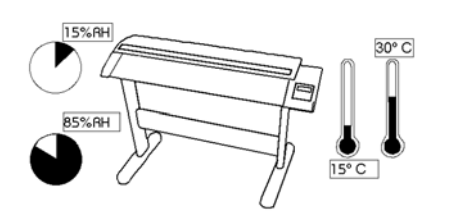

NE PAS exposer le scanner à des conditions de températures extrêmes (moins de 15ºC ou plus de 30ºC) NE PAS exposer le scanner à des conditions d'humidité extrême (moins de 15% ou plus de 85% d'humidité relative)

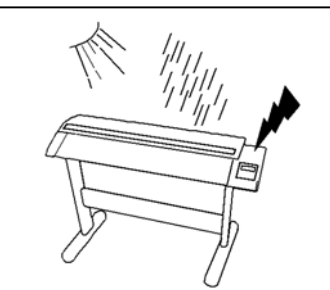

NE PAS exposer le scanner directement au soleil à la pluie ou aux orages.

### 2. SOMMAIRE

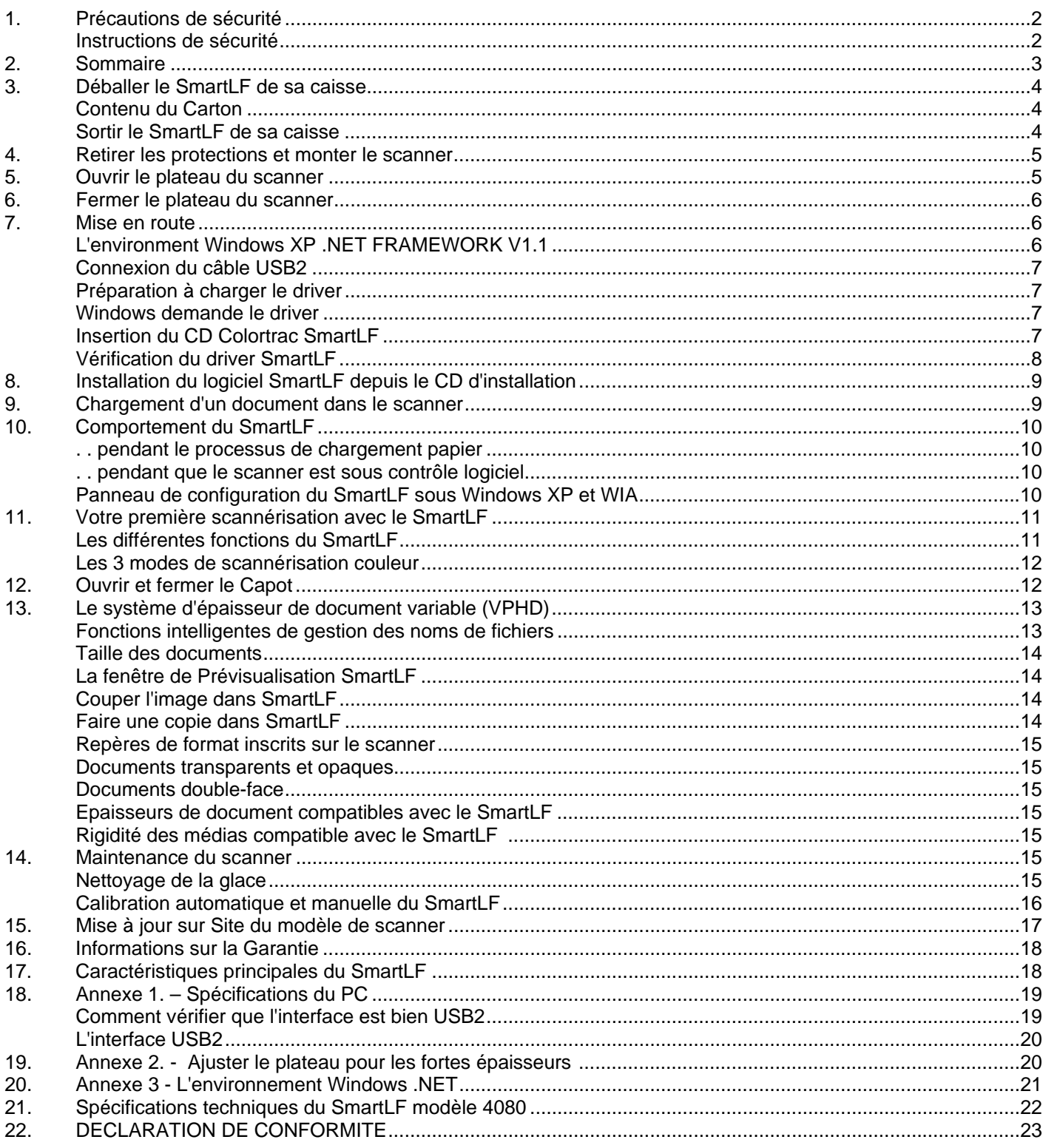

(Le numéro de Série de ce produit vous sera demandé pour toute demande de support et de maintenance. Inscrivez le sur la première page de ce manuel pour le retrouver facilement).

#### **3. DEBALLER LE SMARTLF DE SA CAISSE**

Le SmartLF est emballé dans une caisse à double enveloppe (35kg). Il est recommandé de prévoir une bureau solide pour supporter le poids du scanner (26.5kg). Vous devrez être deux pour sortir le SmartLF de sa caisse.

#### **CONTENU DU CARTON**

Manuel d'installation et d'utilisation (ce document)..............................1 Câble d'alimentation Français ..............................................................1 Câble USB2 (2m)..................................................................................1 CD d'installation des logiciels ..............................................................1 Grilles de sortie papier .........................................................................3

#### **SORTIR LE SMARTLF DE SA CAISSE**

- 1. Vérifiez que la caisse est posée dans le bon sens (Respectez les indications Haut / Bas )
- 2. Avec l'aide d'un assistant, enlevez le couvercle de la caisse principale et retirez les 3 mousses de maintien. La caisse interne contient le scanner.
- 3. Enlevez le couvercle de la caisse interne et ouvrez l'emballage plastique pour mettre à nu le haut du scanner. ATTENTION: NE PAS ESSAYER DE SORTIR LE SCANNER ENCORE ENVELOPPÉ DANS SON EMBALLAGE PLASTIQUE. LA PRISE SERAIT DELICATE ET LE SCANNER POURRAIT GLISSER.

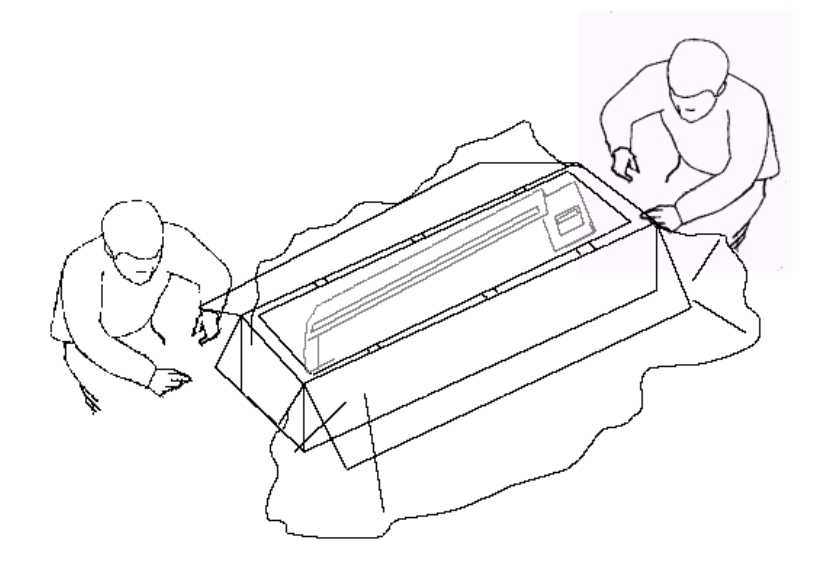

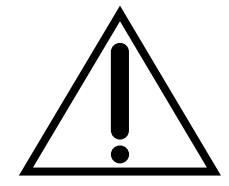

- 4. Une personne à chaque extrémité, commencez à sortir le scanner de son emballage. En respectant les recommandations pour soulever les objets lourds (cad genoux pliés et dos droit), soulevez le scanner et positionnez le sur son espace de travail ou sur le pied (optionnel). Le choix de l'emplacement du SmartLF doit permettre un circulation d'air autour du matériel.
- 5. Le scanner doit être à proximité d'une prise d'électricité conforme aux normes.
- 6. L'ordinateur utilisé pour piloter le SmartLF doit être suffisamment proche pour ne pas tendre le câble USB et ainsi présenter un danger pour l'opérateur ou les autres personnes.

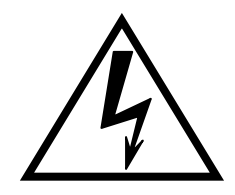

#### **4. RETIRER LES PROTECTIONS ET MONTER LE SCANNER**

Avant d'utiliser le SmartLF, il est essentiel de retirer les protections qui protégent la glace pendant le transport dans sa caisse :

- Ouvrir le Capot du scanner et retirer l'adhésif de protection des poignées du système VPHD .......Voir section 12. Ouvrir et fermer le Capot
- Ouvrir le plateau du scanner.............................................................................................................Voir section 5. Ouvrir le plateau du scanner Retirer la mousse de protection et garder la avec la caisse du scanner (Toujours remettre cette mousse pour un transport)
- Replacer le plateau du scanner........................................................................................................Voir section 6. Fermer le plateau du scanner
- Positionner les trois grilles de support papier en les insérant dans les trois emplacements à l'arrière du scanner
- Brancher le scanner sur le réseau électrique à l'aide de la prise fournie

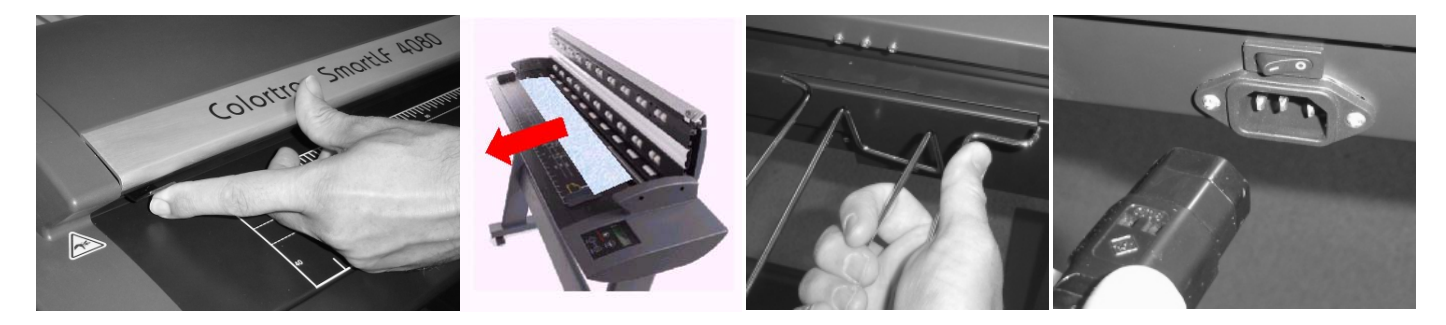

IMPORTANT – NE PAS CONNECTER LE SCANNER AU PC AVANT INSTRUCTION

#### **5. OUVRIR LE PLATEAU DU SCANNER**

Le plateau du SmartLF est en deux parties. Tout d'abord le plateau lui-même qui peut s'ouvrir pour permettre de nettoyer la glace. Ensuite le Capot, qui s'ouvre par rotation, et qui permet d'ajuster la pression appliquée par le plateau sur le document à scanner.

Pour relever le plateau entier APPUYER EN PRESSANT VERS VOUS les deux petites manettes latérales. Poussez alors vers le haut en décrivant un mouvement d'arc de cercle pour faire pivoter tout le plateau sur ses gonds arrières. Le plateau tient alors tout seul en étant bloqué un peu au delà de la verticale.

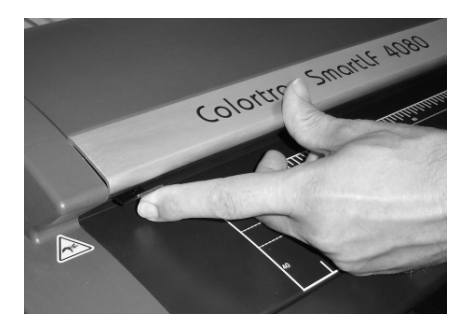

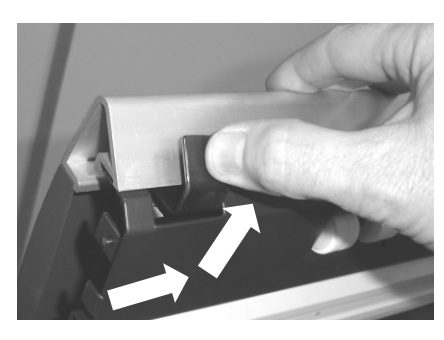

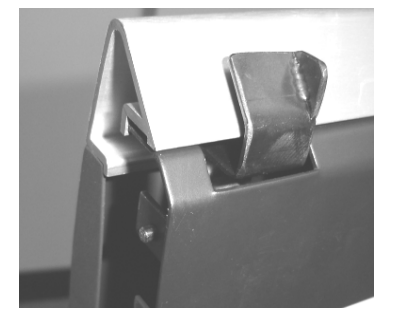

Pendant l'ouverture les manettes peuvent être verrouillées pour éviter d'endommager les montants du scanner lors de la fermeture. Mais il faudra se rappeler de débloquer ces manettes au moment de replacer le plateau en position basse. NE PAS essayer de baisser la hauteur du plateau quand les manettes sont en position verrouillée.

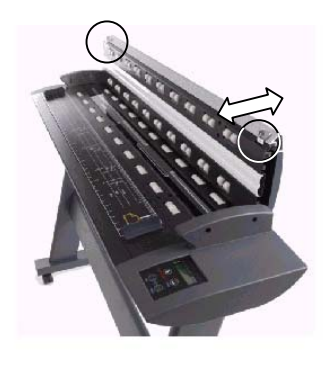

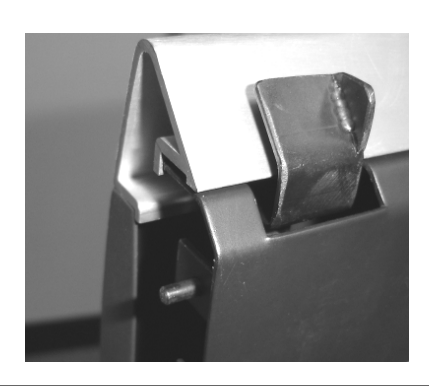

Les photos montrent les manettes en position verrouillé et déverrouillée. Le plateau est assez lourd et reste en équilibre stable en position relevée (environ 110º). Il est recommandé de ne pas laisser le scanner le plateau relevé.

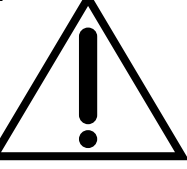

#### **6. FERMER LE PLATEAU DU SCANNER**

Pour fermer le plateau du SmartLF, vérifier d'abord que les manettes sont en position rétractée. Rabaisser alors lentement le plateau du scanner en position horizontale. Appuyez bien sur le plateau au moment de débloquer les manettes pour que le mécanisme de blocage du plateau se mette en position. Répéter la manœuvre au niveau des deux manettes. Le plateau est maintenant fermé et prêt à accueillir un document.

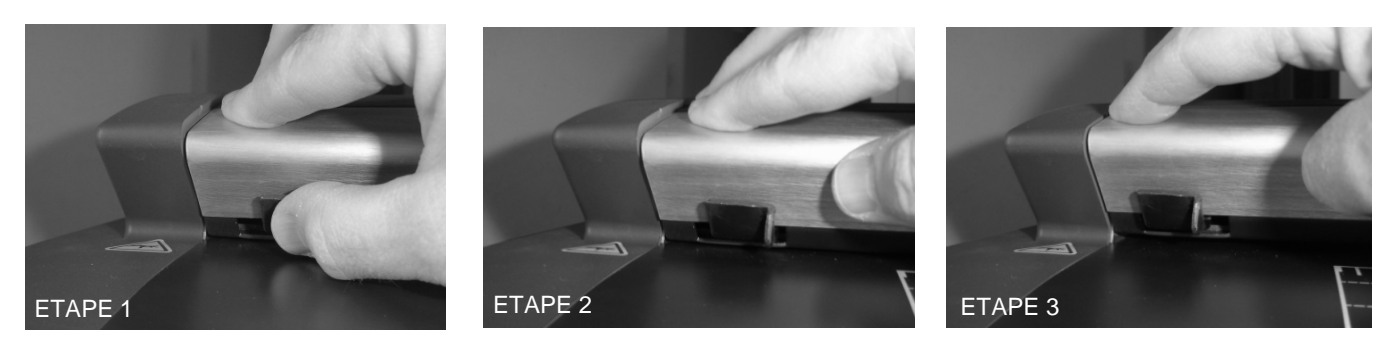

Si vous essayez de levez le plateau sans avoir actionné les deux manettes latérales, vous aller seulement soulever le capot du scanner qui permet d'avoir accès au mécanisme d'ajustement de l'épaisseur de document variable.

#### **7. MISE EN ROUTE**

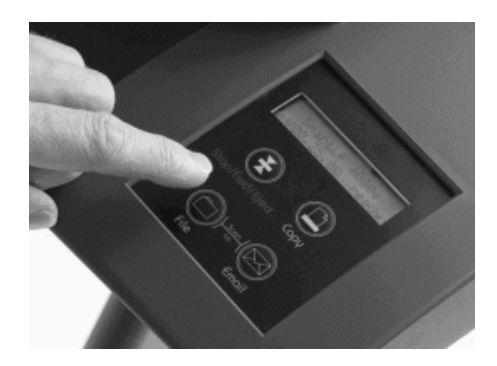

Vous pouvez maintenant mettre sous tension le SmartLF. L'écran de contrôle à cristaux liquide (LCD) s'allumera après quelques secondes et affichera le modèle de scanner et sa version de Firmware. Après avoir engagé un document, le message passera à READY.

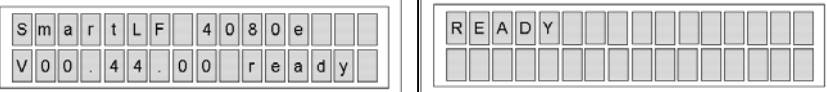

Démarrer alors le PC avec Windows 2000 Pro ou Windows XP qui sera utilise avec le SmartLF. Attendre la fin du chargement de Windows.

#### POUR PLUS DE DETAILS SUR LES SPECIFICATIONS MINIMALES DU PC VOIR ANNEXE 1

#### **L'ENVIRONEMENT WINDOWS XP .NET FRAMEWORK V1.1**

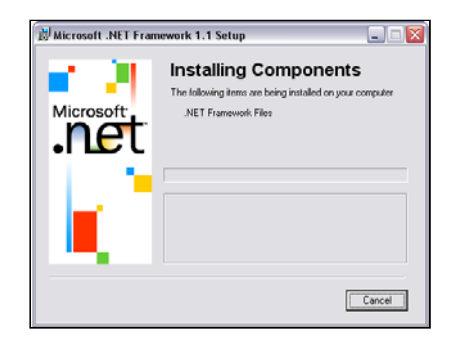

SmartLF nécessite l'installation sur le PC hôte de l'environnement Windows.NET V1.1 Framework. Il est recommandé d'installer .NET même si vous avez choisi d'exploiter le scanner avec les logiciels ScanWorks et Copysmart. SmartLF est simple d'utilisation et peut être exécuté sur n'importe quel ordinateur connecté au scanner SmartLF sans clé de protection.

Nous avons inclus Windows .NET Framework V1.1 sur le CD d'installation du logiciel SmartLF livré avec le matériel mais nous vous recommandons de faire la mise à jour par internet sur le site de Microsoft au cas où une version plus récente serait disponible.

Dans le futur .NET deviendra un composant de windows XP par l'intermédiare des Service Pack et il ne sera plus nécessaire d'installer ce module supplémentaire. Voir l'annexe 3 pour plus d'informations sur .NET Framework et comment vérifier si il est bien installé sur l'ordinateur que vous comptez utiliser.

#### **CONNEXION DU CABLE USB2**

Le scanner SmartLF étant sous tension, repérez le câble USB2 et branchez la prise du coté carré à l'arrière du SmartLF (voir photo).

**LE SMARTLF DOIT ETRE UTILISE AVEC UNE INTERFACE USB2. ESSAYER DE CONNECTER LE SCANNER AVEC UNE INTERFACE USB1.1 ENTRAINERA DES SCANS TRES LENTS ET DE POSSIBLES ERREURS LORS DES CALIBRATIONS.** 

**IMPORTANT: SI VOUS UTILISEZ DES CLES USB1.1 (DONGLES) SUR LE MEME PC, ASSUREZ VOUS QUE LE SMARTLF N'EST PAS SUR LE MEME BUS USB, SINON VOUS POURREZ OBSERVER DES VITESSES DE SCAN REDUITES.** 

NE PAS ENCORE CONNECTER LE SMARTLF SUR LE PC !

#### **PREPARATION A CHARGER LE DRIVER**

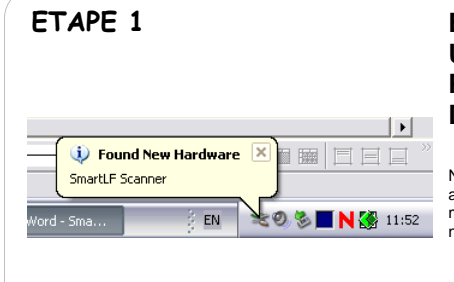

**BRANCHEZ L'AUTRE EXTREMITE DU CABLE USB2 (PRISE PLATE) SUR UNE PRISE USB2 DU PC – L'INSTALLATION DU DRIVER VA DEMARRER AUTOMATIQUEMENT.**

NOTE: A ce moment là, Windows XP va détecter le nouveau périphérique et afficher le message suivant dans la barre de tâches. Le scanner peut à ce moment là être détecté comme P20 Scanner – Cela est tout à fait normal et n'affectera pas la suite de l'installation.

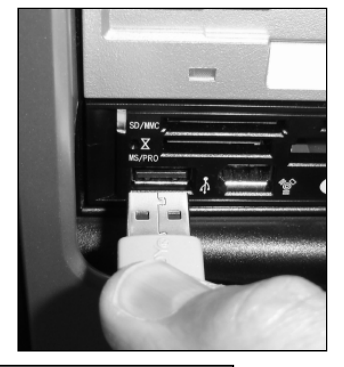

A CE MOMENT, WINDOWS DEVRAIT DETECTER LE SMARTLF ET DEMARRER AUTOMATIQUEMENT L'ASSISTANT D'AJOUT DE PERIPHERIQUES. IL EST NECESSAIRE D'AVOIR LE CD D'INSTALLATION COLORTRAC SMARTLF PRESENT DANS LE LECTEUR DE CD.

#### **WINDOWS DEMANDE LE DRIVER**

#### **ETAPE 2**

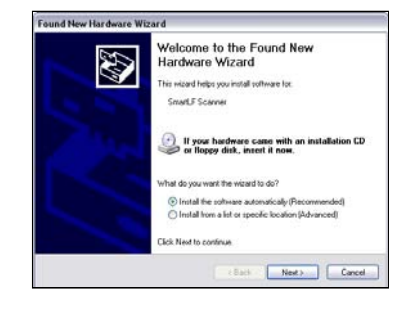

ATTENDEZ un court moment avant que Windows démarre l'assistant d'ajout de périphérique. L'assistant va vous conduire pas à pas et affichera finalement cette fenêtre.

NOTE: Si le CD n'est pas détecté dans la prochaine étape, vous devrez dire à l'assistant de chercher automatiquement les drivers sur le système en pressant le premier bouton ou en cherchant manuellement les drivers en cliquant sur le deuxième bouton.

#### **INSERTION DU CD COLORTRAC SMARTLF**

#### **ETAPE 3**

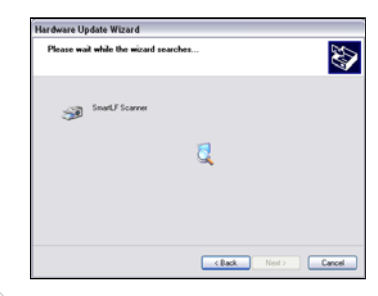

A ce moment, insérer le CD SmartLF contenant le driver. Après une ou deux secondes, Windows va détecter le CD et lancer la fenêtre de recherche du **Driver** SI L'EXECUTION AUTOMATIQUE DU CD S'EXECUTE – APPUYER SUR ANNULER POUR QUITTER. ET REVENEZ A L'ASSISTANT.

NOTE: En cas de difficultés, faîtes l'installation du driver manuellement et sélectionnez 'Disquette fournie' pour diriger Windows vers le driver sur ls CD.

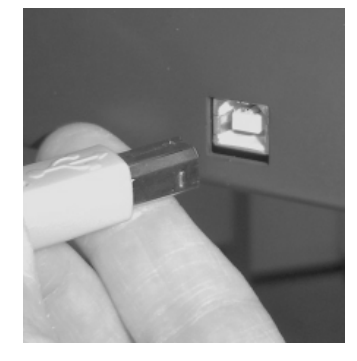

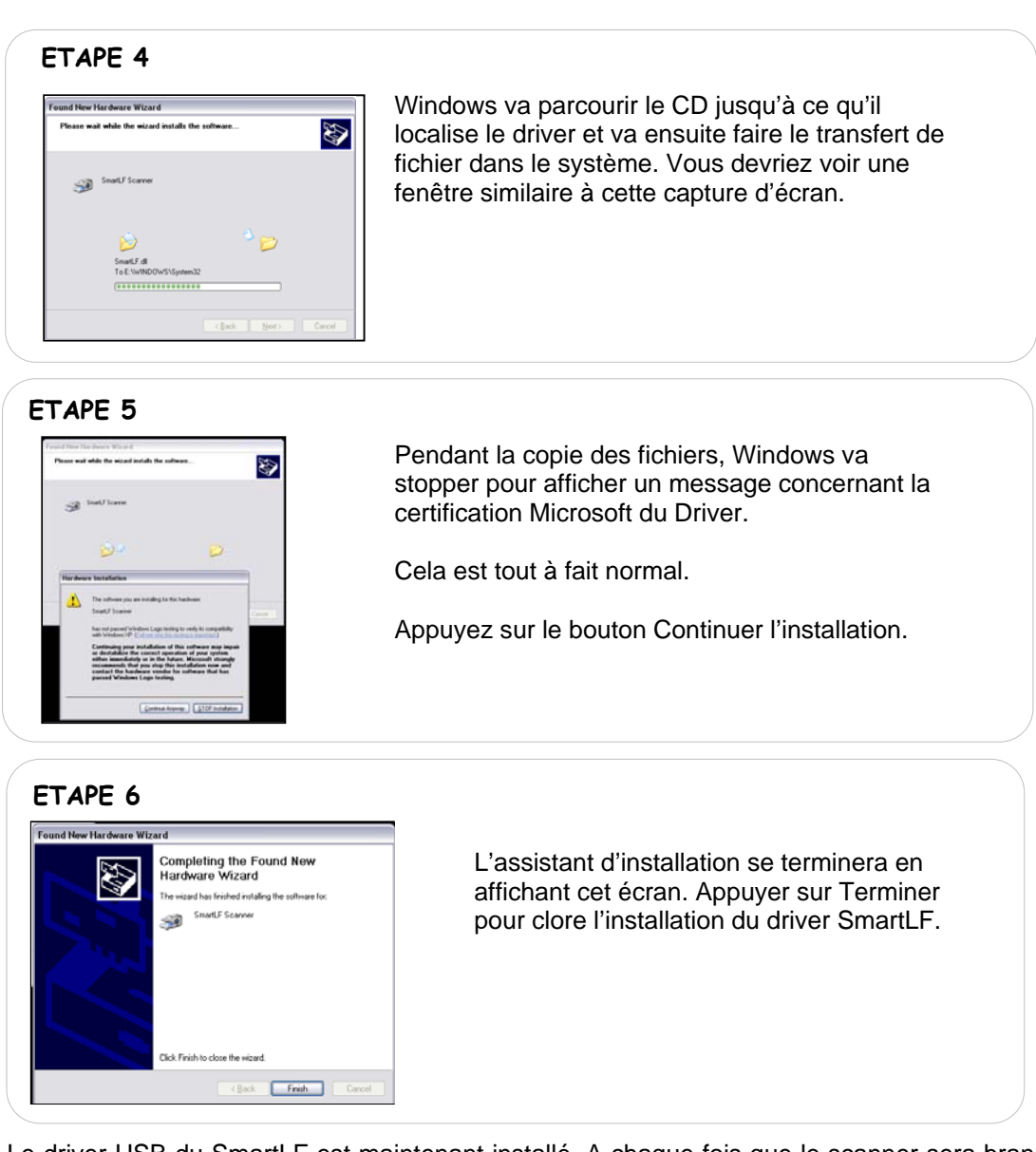

Le driver USB du SmartLF est maintenant installé. A chaque fois que le scanner sera branché sur le PC, Windows identifiera automatiquement le nouveau périphérique USB comme un SmartLF et lui associera le bon Driver. Le scanner peut être librement connecté et déconnecté comme n'importe quel périphérique USB sans avoir besoin de rebooter le PC.

### **VERIFICATION DU DRIVER SMARTLF**

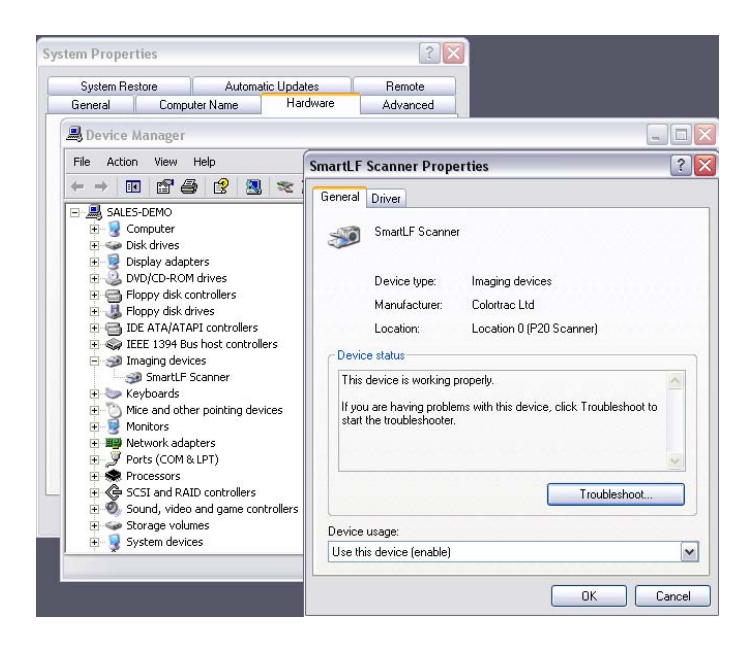

Windows permet à l'utilisateur de vérifier la correcte installation du driver. Si le driver a été accidentellement supprimé ou s'il y a besoin de le mettre à jour ou si il y a des problèmes de connexion avec le SmartLF, il est utile de savoir aller parcourir cette rubrique.

Pour aller vérifier l'installation du driver, il faut aller dans le Panneau de Configuration. Prenez ensuite l'icône Système. Cliquez alors sur l'onglet Matériels et regardez dans la rubrique Périphériques d'image.

Un Click Droit sur l'entrée SmartLF affichera les propriétés du périphérique où apparaît le statut du scanner. Le statut normal doit être : Ce périphérique fonctionne correctement.

NOTE: Si le SmartLF n'est pas connecté ou pas sous tension, aucune entrée SmartLF ne sera visible dans la liste des périphériques.

#### **8. INSTALLATION DU LOGICIEL SMARTLF A PARTIR DU CD**

- 1. Insérer le CD d'installation SmartLF. L'Auto-Run devrait démarrer. Si rien ne se passe, allez à l'aide de l'explorateur sur le lecteur de CD et faîtes Exécuter manuellement.
- 2. Cliquez sur le bouton 'Install Products'.
- 3. Cliquez alors sur le bouton ".NET install' si vous n'avez pas encore installé .NET depuis les mises à jour Internet.
- 4. Cliquez sur le bouton 'SmartLF Scan' pour installer le logiciel SmartLF.

Une fois que l'installation est terminée, vous devriez pouvoir trouver l'icône de lancement du programme dans le menu Démarrer sous Programmes > Colortrac > SmartLF.

Vous avez maintenant réussi l'installation du logiciel SmartLF.

5. Test de l'installation du logiciel.

Lancez le programme en cliquant sur son icône ou en le trouvant dans le menu démarrer. Après quelques secondes vous devriez avoir une fenêtre qui s'affiche. Notez que si le scanner n'est pas allumé ou pas connecté sur le PC, vous verrez alors la fenêtre suivante ou tous les contrôles sont grisés.

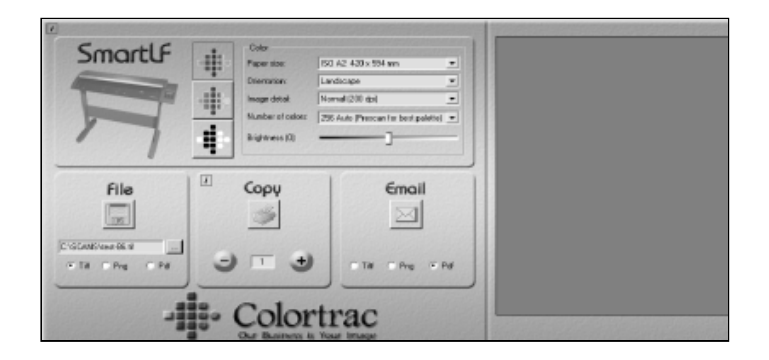

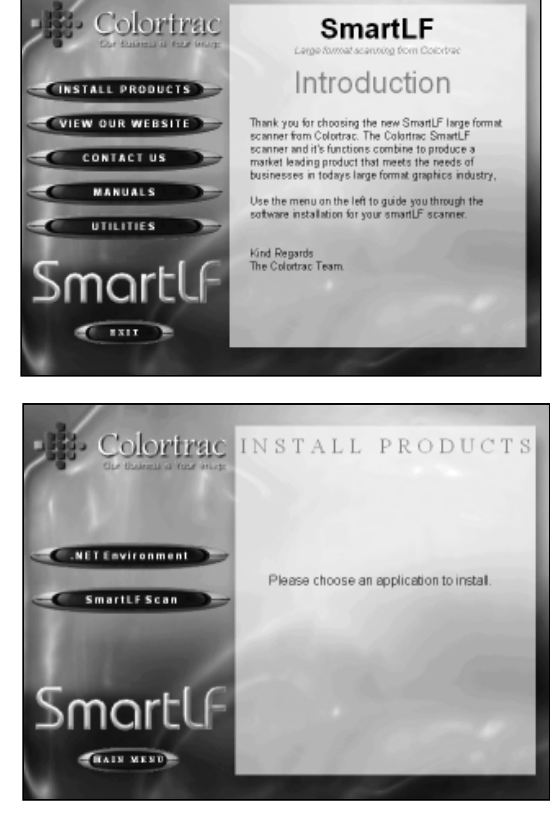

#### **9. CHARGEMENT D'UN DOCUMENT DANS LE SCANNER**

Le documents se chargent en les justifiant à droite face à l'envers. Alignez vous avec les repères sur le plateau du scanner. Basez vous sur le symbole jaune d'introduction du papier.

Le Colortrac SmartLF ne se limite pas à des formats standards comme A1, A2 ou A0. La largeur de scan maximale est de 1016mm (40") et la longueur de scan est uniquement limitée par le PC de pilotage et le logiciel de scannérisation. Dès que le message READY est affiché sur l'écran LCD, les documents peuvent être chargés dans le scanner.

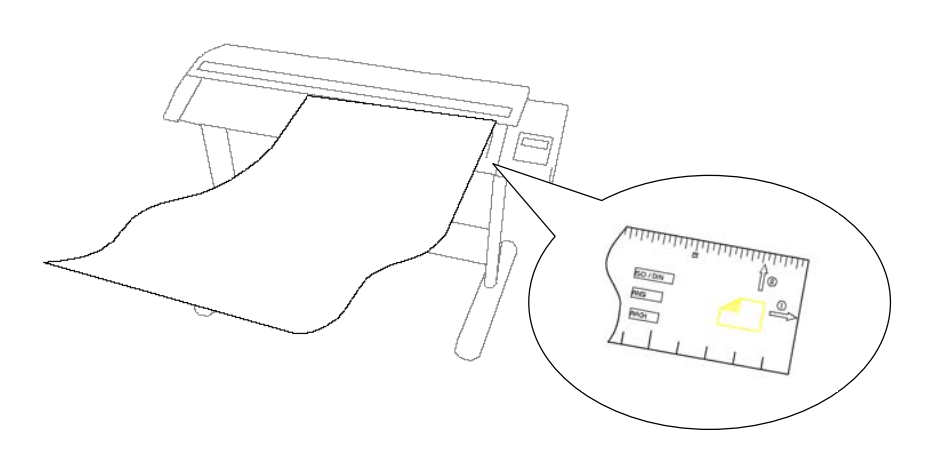

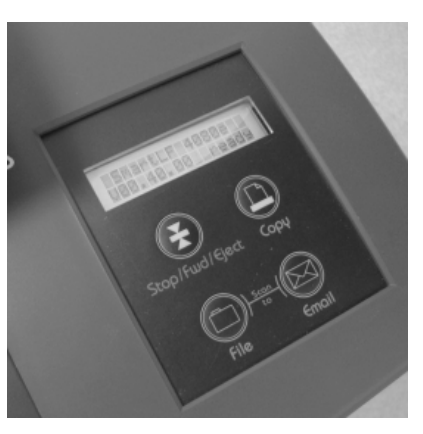

#### **10. COMPORTEMENT DU SMARTLF**

Il y a deux points qui nécessitent une bonne connaissance du SmartLF. Référez vous aux sections 12 et 13 pour plus de détails sur le système de réglage de l'épaisseur de document variable (VPHD).

#### **. . PENDANT LE PROCESSUS DE CHARGEMENT PAPIER**

Le chargement de documents sur SmartLF est automatique – Pas de touches à presser. **AUTO** 

Avec les deux mains, placer le document dans le scanner en mettant si possible le bord le plus long dans la fente d'introduction papier. Le document est alors entraîné par le moteur et mis en position pour débuter la scannérisation.

Une fois que le document est chargé, il faut utiliser un logiciel de scannérisation pour lancer la scannérisation ou utiliser le panneau de contrôle du scanner lui-même. L'écran d'affichage (LCD) affichera alors le mot 'Scanning' pendant la scannérisation et pendant le mouvement du document dans le scanner.

#### RETIRER UN DOCUMENT / CORRECTION D'UN CHARGEMENT EN BIAIS

Si vous appuyez sur le bouton rouge du scanner pendant les deux secondes qui suivent le chargement du document vous pourrez annuler le chargement et faire faire marche arrière au document. Pendant ces deux secondes le message ABORT LOAD vous indiquera cette possibilité. Cette fonctionnalité est très utile si vous avez mal introduit le document, en biais ou froissé.

Si l'écran affiche de nouveau le mot READY il n'est plus possible de faire marche arrière (ceci dans le but d'optimiser le mécanisme d'entraînement). Si vous voulez néanmoins retirer le document sans scanner, vous devrez soit faire avancer complètement le document pour le sortir par l'arrière, soit ouvrir le plateau.

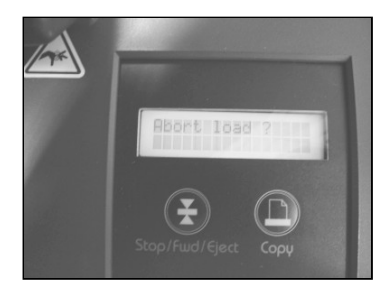

#### AVANCER LE PAPIER

Une fois qu'un document est introduit dans le scanner, ce bouton permet de faire avancer le document vers l'arrière du scanner. SmartLF fera avancer le document aussi longtemps que le bouton est maintenu enfoncé.

#### EJECTER LE DOCUMENT

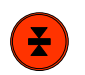

Une fois qu'une scannérisation est terminée et que le logiciel a demandé au scanner de maintenir le scan, l'utilisation de ce bouton vous permettra d'éjecter le document par l'arrière.

#### **. . PENDANT QUE LE SCANNER EST SOUS CONTROLE LOGICIEL**

#### STOPPER le SmartLF

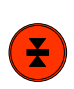

Pendant la scannérisation, l'appui sur ce bouton annulera le scan et éjectera le document par l'arrière du scanner. Le logiciel SmartLF restera prêt pour la prochaine scannérisation en attente de chargement d'un nouveau document.

(Pour les utilisateurs de ScanWorks, soit le document s'arrête là ou il est soit il est éjecté – selon les paramètres cochés).

Le logiciel SmartLF fonctionne de la façon suivante :

Une fois qu'une fonction est sélectionnée, SmartLF continuera à rester sur du scan-to-file, scan-to-copy ou scan-toemail à chaque fois qu'un nouveau document est introduit. Il faut appuyer une autre fois sur la touche de fonction pour désactiver le fait que le scanner soit en attente de documents.

#### **PANNEAU DE CONFIGURATION DU SMARTLF SOUS WINXP ET WIA**

L'interface du driver Windows XP d'acquisition d'image (WIA) permet aux boutons du scanner de lancer des programmes et des opérations logicielles. Le panneau de contrôle du SmartLF comporte 3 boutons bleus intitulés COPY, FILE et EMAIL. Une fois configurés dans Windows XP, ces 3 boutons permettent à l'utilisateur de contrôler le fonctionnement du logiciel SmartLF depuis le scanner lui-même. Ils ne fonctionnent qu'avec le logiciel SmartLF et sous Windows XP. Pour configurer ces 3 boutons, allez dans le Panneau de configuration de Windows XP et affichez les propriétés de l'icône 'Scanners et Cameras' comme montré ci-dessous.

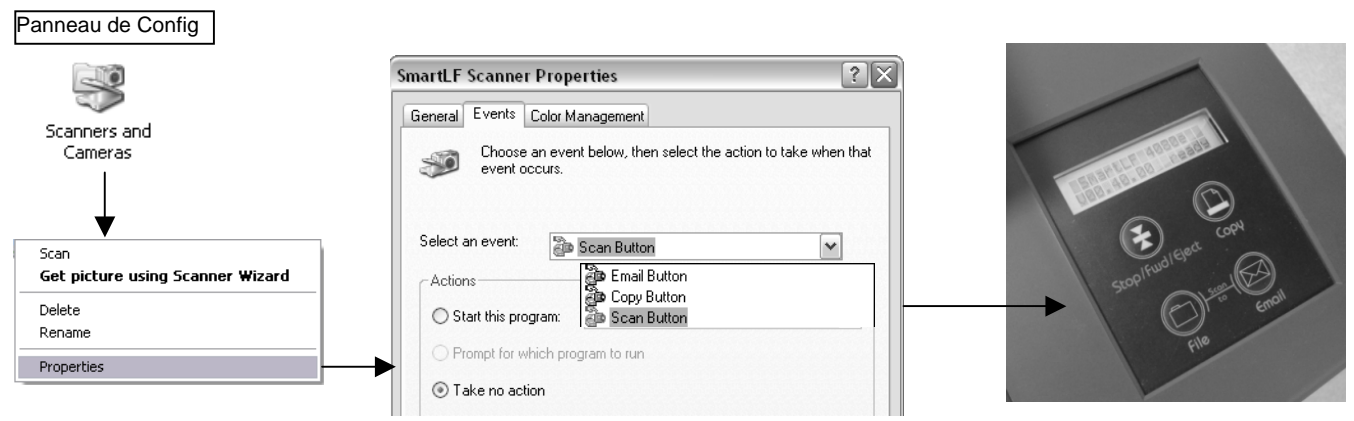

IMPORTANT: Pour activer la commande à distance par les 3 boutons bleus du scanner, il faut les maintenir appuyés pendant au moins 0.5 secondes.

#### **11. VOTRE PREMIERE SCANNERISATION AVEC LE SMARTLF**

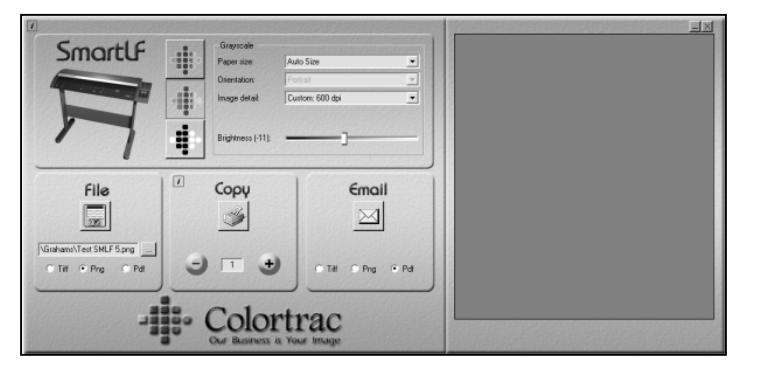

SmartLF est conçu pour simplifier au maximum les fonctions de Scan-to-File, de Scan-to-copy et de Scanto-Email.

Nous recommandons d'utiliser la fonction de Scan-toemail avec le format de fichier monochrome TiFG4 pour éviter de générer des fichiers trop volumineux. Ce format est idéal pour scanner des documents techniques.

Charger maintenant un document dans le Scanner.

(Jusqu'à ce qu'un document soit chargé et affiché dans la fenêtre Preview, les outils Zoom et Coupe sont invisibles)

#### **LES DIFFERENTES FONCTIONS DU SMART**

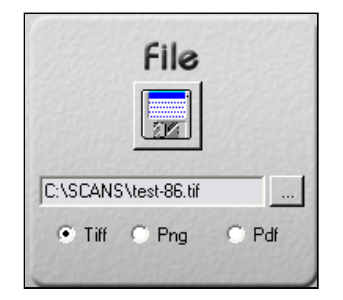

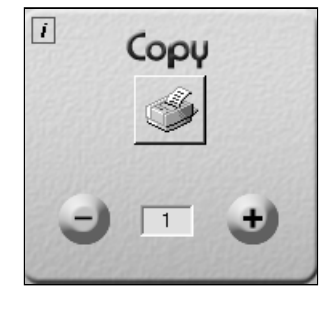

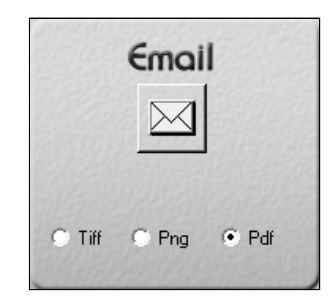

**FILE** - La fonction de Scan-to-file est activée en pressant l'icône en forme de disquette. Utilisez le bouton parcourir pour sélectionner le répertoire d'écriture des fichiers.

**COPY** – La fonction de Scan-to-copy est activée en pressant l'icône figurant une imprimante. Sélectionnez d'abord l'imprimante sur laquelle vous allez imprimer avec le petit bouton en forme de i.

**EMAIL** - La fonction de Scan-to-email est activée en pressant l'icône avec une enveloppe. Il est nécessaire de disposer sur le PC d'un logiciel de mail correctement configuré.

NOTE: Pour des originaux fragiles, la vitesse de défilement dans le scanner SmartLF peut être réduite en accédant au curseur de Qualité que l'on trouve en cliquant sur le petit i placé dans le coin en haut à gauche du logiciel SmartLF.

Dés que la fonction est sélectionnée, le scanner SmartLF commence à scanner le document chargé dans le scanner ou attend qu'un document soit chargé. Le logiciel SmartLF affichera alors un pictogramme animé montrant un document en train d'être chargé dans le scanner.

#### **UNE AUTRE PRESSION SUR LA TOUCHE DE FONCTION STOPPE SMARTLF**

SmartLF peut également être contrôlé depuis le panneau de contrôle du scanner à l'aide des trois boutons bleus. Ils ne peuvent uniquement activer le logiciel SmartLF que si ils ont été correctement configurés dans windows XP (Panneau de Config – Scanners et Caméras – Voir Section 10 ).

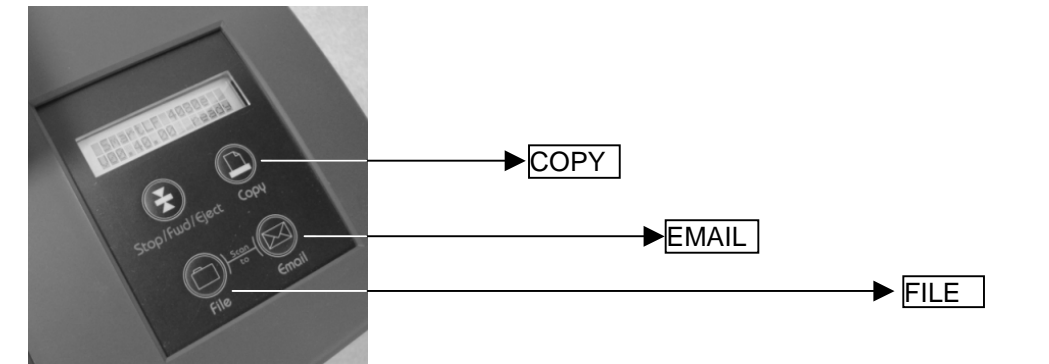

#### **LES TROIS MODES DE SCANNERISATION COULEUR**

f

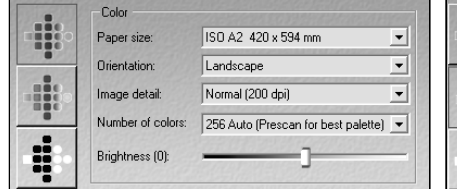

Le mode couleur permet de contrôler le nombre de couleur et la luminosité du document scanné.

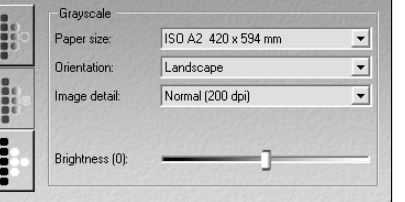

#### **COULEUR NIVEAU DE GRIS NOIR ET BLANC**

Ce mode permet de jouer sur la luminosité.

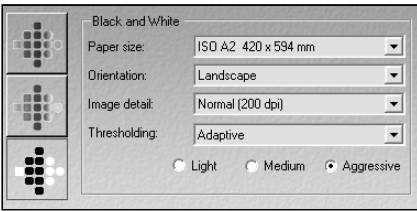

Smartlf

File

Simple

Adaptive

Ce mode permet de définir le mode de seuillage à appliquer ainsi que son intensité.

16.7 million (Full color) 256 Auto (Prescan for best palette) 256 Fixed (Use last palette)

#### **12. OUVRIR ET FERMER LE CAPOT**

La Capot du SmartLF permet d'accéder au mécanisme d'ajustement de la pression appliqué sur le document. Ouvrir le capot en l'attrapant au centre et en remontant d'un coup sec vers le haut jusqu'à la verticale.

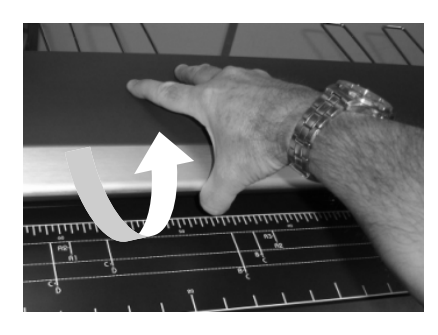

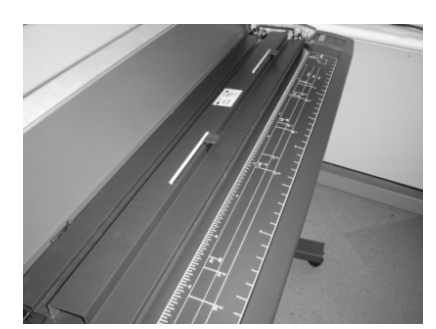

Sur la photo de gauche, le capot du SmartLF est en position ouverte montrant les poignées d'ajustement.

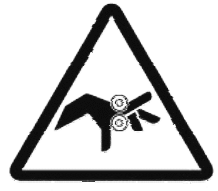

**ATTENTION –** LE CAPOT NE SE BLOQUE PAS et il doit être tenu avec une main tout le temps pendant que l'autre main manoeuvre la manette d'ajustement. Pour éviter des blessures, il est recommandé de ne pas laisser le scanner capot ouvert. Pour refermer le capot, ramener le vers le bas dans sa position horizontale et pousser d'un petit coup ferme pour le bloquer.

#### **13. LE SYSTEME D'EPAISSEUR DE DOCUMENT VARIABLE (VPHD)**

Ouvrez le capot du SmartLF (voir section précédente). Vous verrez alors les manettes du système d'ajustement de l'épaisseur de document (VPHD).

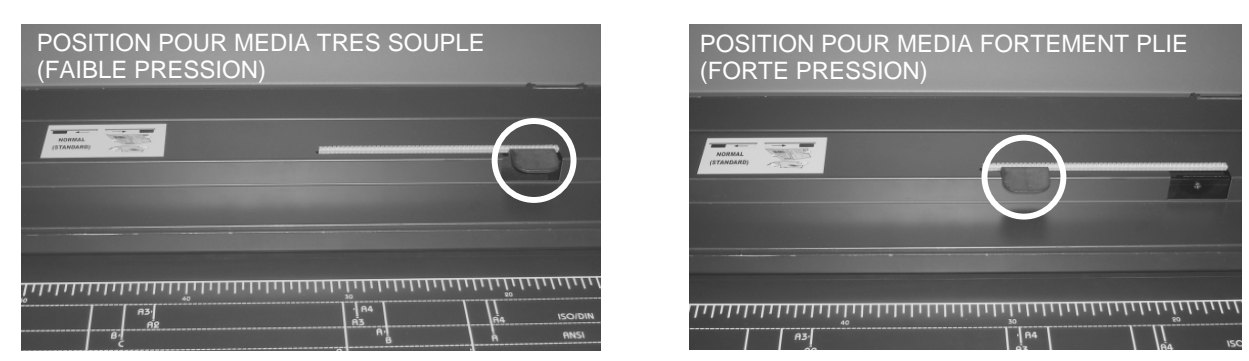

Le système VPHD comporte deux manettes qui coulissent vers la droite et vers la gauche pour ajuster la pression exercer sur le document pendant le scan. La qualité d'image est supérieure quand les documents sont maintenus en contact avec la glasse. Les documents pliés peuvent donner lieu à des zones d'ombre quand ils sont scannés en niveau de gris ou en couleur. Le système VPHD est utilisé pour minimiser l'effet des plis sur l'image scannée.

Déplacer le manette vers la droite (**>**) réduit la pression à son niveau minimum. Dans cette position le SmartLF peut scanner des papiers de faible grammage tels que des journaux. NOTE – Utiliser la position de faible pression pour scanner des documents de petite taille à la surface brillante.

Déplacer la manette vers la gauche (**<**) augmente la pression à son maximum. En déplaçant la manette vers la gauche, le VPHD peut appliquer une pression aux documents pliés de manière à réduire le relief des plis et l'effet indésirable au niveau de l'image (ombre et fond). ATTENTION – L'utilisation d'une trop forte pression sur des medias très fins peut entraîner des bourrages, des petits documents pourront eux partir en biais.

La manette est continuellement ajustable (**<>**) entre sa position droite et sa position gauche et peut être utilisée à n'importe quelle position intermédiaire pour s'adapter à la nature du document à scanner.

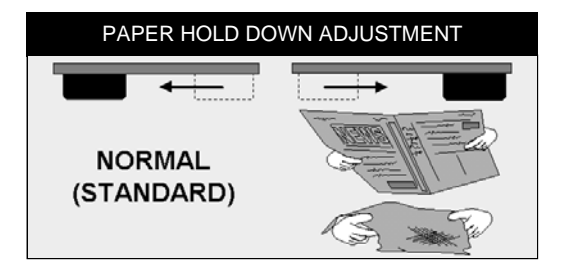

NOTE – LE SYSTEME VPHD APPLIQUE LA MEME PRESSION SUR TOUTE LA LARGEUR DU SCANNER. LES DEUX MANETTES SONT LIEES L'UNE A L'AUTRE PAR LE MECANISME INTERNE. LES MANETTES N'APPLIQUENT PAS UNE PRESSION DIFFERENTE DE LEUR COTE RESPECTIF.

#### **FONCTIONS INTELLIGENTES DE GESTION DES NOMS DE FICHIERS**

Si un fichier du même nom existe déjà dans le répertoire destination que vous avez choisi, SmartLF vous proposera les choix suivants :

- *Si le nom de fichier ne comporte pas de chiffre, SmartLF sélectionne pour vous le nom du fichier pour vous permettre d'en taper un nouveau.*
- *Si le nom de fichier comporte une numérotation, SmartLF sélectionne SEULEMENT la partie numérique pour vous permettre d'entrer un nouveau numéro.*

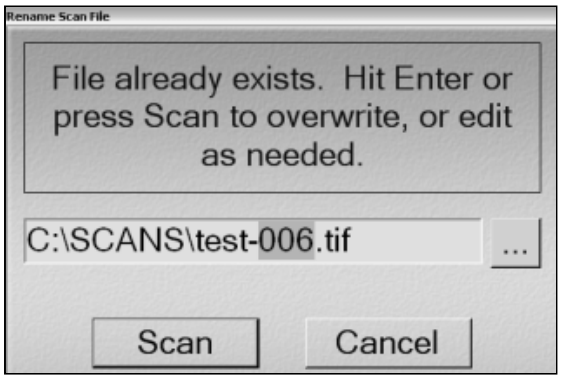

#### **TAILLE DES DOCUMENTS**

Dans le menu déroulant des dimensions Papier, vous pouvez choisir parmi les formats Taille Auto, ISO, ANSI et ARCH.

REMARQUE: Le fonctionnement de la fonction Taille Auto peut dépendre du média chargé dans le SmartLF. Par exemple, les supports transparents ou non rectangulaires peuvent fausser la détection de format et générer une erreur.

Bien que le logiciel SmartLF ne supporte pas de formats personnalisés, il est possible de découper n'importe quel document affiché dans la fenêtre de prévisualisation à la taille voulue. Cette fonction est particulièrement utile pour extraire des portions de longs tracés pour les envoyer par email ou pour les stocker.

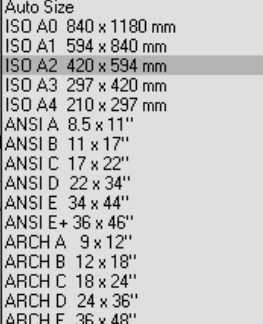

#### **LA FENETRE DE PREVISUALISATION SMARTLF**

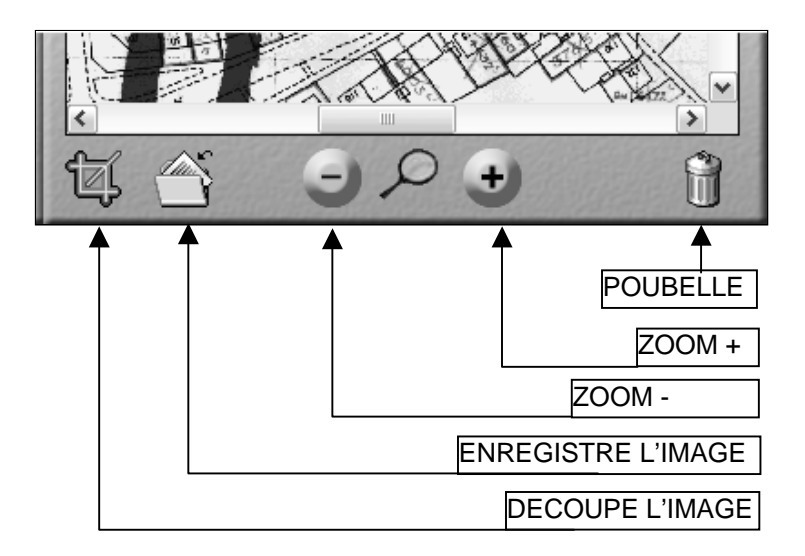

#### **COUPER L'IMAGE DANS SMARTL**

Utilisez la fonction DECOUPER L'IMAGE pour sélectionner une portion de l'image à enregistrer sur le disque, à copier ou à envoyer par email.

En cliquant sur l'icône DECOUPER L'IMAGE en dessous de la prévisualisation, vous obtenez une zone rectangulaire verte qui se superpose à l'image. Utilisez les poignées pour redimensionner la zone de sélection. Vous pouvez également saisir la zone de sélection en maintenant le click droit de la souris au centre de la zone, et déplacer la zone au dessus de l'image.

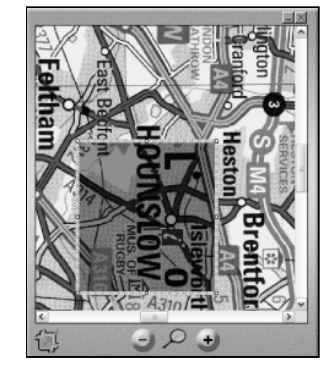

L+1

#### **FAIRE UNE COPIE DANS SMARTLF**

SmartLF peut effectuer des copies vers n'importe quelle imprimante Windows en utilisant le driver Windows Standard. Le nombre de Copies est déterminé en cliquant sur les icons + et -.

La qualité d'impression est déterminée via les propriétés du driver Windows comme avec n'importe quelle imprimante.

SmartLF effectuera toutes les copies à l'échelle 1. Pour faire des changements de taille, il faudra aller les configurer dans le driver lui-même.

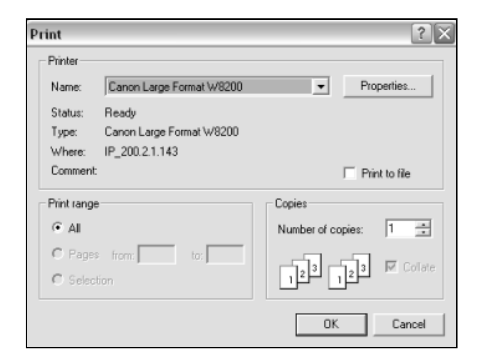

#### **REPERES DE FORMATS INSCRITS SUR LE SCANNER**

Pour scanner un document non standard, sélectionnez un format standard plus grand. Le logiciel SmartLF vous permettra de ''Couper'' l'image obtenue avant de l'enregistrer sur le disque. Si le document est rectangulaire, la fonction Taille-Auto détectera automatiquement la longueur et la largeur du document.

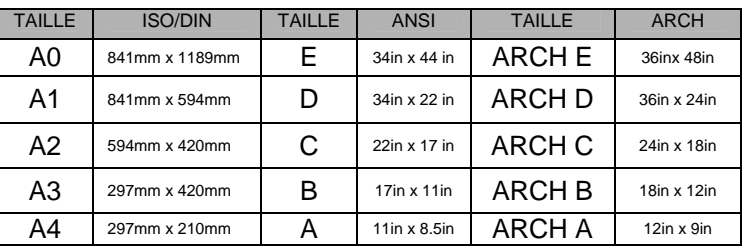

NOTE: La fonction Taille-Auto n'est pas fiable à 100% sur tous les types de documents.

#### **DOCUMENTS TRANSPARENTS ET OPAQUES**

SmartLF fonctionnera avec des documents opaques et transparents. Pour scanner des calques ou des transparents, il peut être utile d'apposer une feuille blanche au dos. Une pochette de numérisation avec un fond blanc peut aussi être une bonne alternative.

#### **DOCUMENTS DOUBLE FACE**

Les originaux qui comportent des informations sur les deux faces peuvent avantageusement être scannés en plaçant une feuille noire au dos de ceux-ci. Les pochettes de numérisation avec un fond noir sont également appropriées.

#### **EPAISSEURS DE DOCUMENT COMPATIBLES AVEC LE SMARTLF**

Le SmartLF est compatible avec de nombreux types de medias y compris des films synthétiques, des polyesters, du calque, ainsi que les papiers de tracés standards. La précision du SmartLF est valable pour des épaisseurs de documents jusqu'à 0,8mm et peut varier selon les conditions d'utilisation. L'épaisseur de document maximale est de 2mm.

#### **RIGIDITE DES MEDIAS COMPATIBLES AVEC LE SMARTLF**

Le SmartLF acceptera tous les medias standards de plus de 60g/m<sup>2</sup>. Les papiers ayant un grammage plus faible (comme par exemple le papier journal) auront une rigidité trop faible et pourront causer des bourrages lors du passage dans le scanner. La solution est alors de les placer dans une pochette de numérisation. On obtient les meilleurs résultats en introduisant en premier la pochette de numérisation par le pli.

#### **14. MAINTENANCE DU SCANNER**

Le SmartLF nécessitera occasionnellement des calibrations couleur et des nettoyages de la glace. Pour des résultats optimaux, suivez les conseils ci-dessous.

#### **NETTOYAGE DE LA GLACE**

La glace du scanner SmartLF est traitée chimiquement et devrait résister à un passage d'agrafes, de trombones ou de poussières abrasives. Nous recommandons cependant de prendre toutes les précautions pour éviter au maximum ce genre de choses. Veillez donc à ce que les documents scannés ne comportent aucun accessoire métallique. La glace peut être nettoyée avec un liquide pour vitre, non corrosif, et essuyée avec un chiffon ne déposant pas de poussière. Si la glace venait à être sérieusement endommagée, la qualité de scan s'en ressentirait. Contactez Diatrace pour qu'un technicien vienne changer la glace.

#### **CALIBRATION AUTOMATIQUE ET MANUELLE DU SMARTLF**

Quand le driver Windows du SmartLF établit la première connexion avec le scanner, cela active automatiquement la calibration automatique ou processus de normalisation. La période entre deux calibrations est fixée par défaut à 1 heure par le driver mais vous pouvez la modifier en utilisant le programme de calibration. La calibration automatique est un processus interne au scanner et ne demande pas d'assistance de l'utilisateur ou de mire blanche. La calibration démarre automatiquement quand 1 heure s'est écoulée depuis la dernière calibration. Quand le SmartLF lance une calibration, le scan demandé sera retardé d'environ 25 secondes. Le Scanner SmartLF informe l'utilisateur qu'une calibration est en cours en affichant le mot 'Calibrating' sur l'écran LCD du scanner. Il n'y a aucune mention à l'écran qu'une calibration est en cours et retarde le scanner.

Pourquoi faire une calibration ?

La calibration du SmartLF est nécessaire parce que les couleurs capturées par le capteur CIS peuvent varier selon les conditions de température ambiante. La calibration automatique permet au scanner SmartLF de fonctionner continuellement à un niveau de qualité optimale.

Le programme de Calibration

La période entre deux calibrations peut être modifiée, ou peut carrément être désactivée quand la température de la pièce est très stable (de par l'utilisation d'un air conditionné par exemple). Cela est utile quand un délai de scan très court est impératif. Il est alors gênant de devoir attendre la fin du processus de calibration avant le début du scan. Aller dans le menu Démarrer et sélectionner Programmes, puis Colortrac, et enfin SmartLF Calibration. L'interface du logiciel de Normalisation du SmartLF va alors s'afficher.

Le programme permet une double utilisation :

#### **Normalisation par l'utilisateur (externe)**

Insérez une feuille de papier blanche propre de taille approximative 1067mm x 500mm de telle sorte qu'elle recouvre complètement la zone de scan. Faîtes avancer le papier jusqu'à ce qu'il sorte à l'arrière du scanner ET VERIFIER QUE LA MANETTE DU VPHD EST EN POSITION GAUCHE (Pression Max.). Cliquez sur User Normalisation.

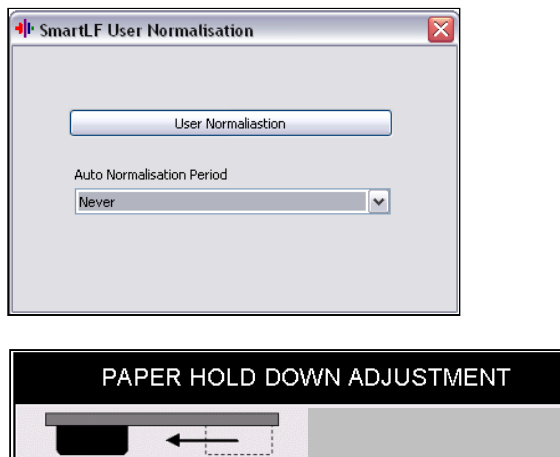

#### **Normalisation automatique (interne)**

Utilisez ce programme pour fixer une nouvelle période de calibration ou pour désactiver complètement les calibrations (pour permettre la Normalisation utilisateur). Dans cet exemple, la normalisation du SmatLF est changée de toutes les heures (Every Hour) à jamais (Never).

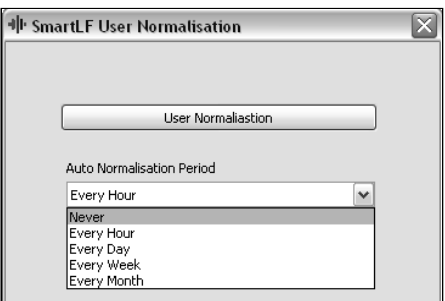

Il est important de comprendre que le SmartLF a une mémoire de calibration. Cela signifie que si une normalisation utilisateur est effectuée, la période de normalisation Auto doit être fixée à Jamais (Never). Sinon, la normalisation utilisateur sera remplacée par la normalisation automatique dès que celle-ci se lancera.

#### **INFORMATIONS ESSENTIELLES SUR LA CALIBRATION**

- Le SmartLF lancera une calibration programmée dès qu'un scan est demandé.
- La calibration automatique prend environ 25 secondes. Cela est normal.
- Si vous lancez une Normalisation utilisateur, toujours fixer la période de normalisation à Jamais (Never) et déplacer la manette du système VPHD vers la gauche (Pression Max sur le document).

#### **15. MISE A JOUR SUR SITE DU MODELE DE SCANNER**

Si votre scanner est un modèle 4080m (monochrome seulement) ou 4080c (couleur faible vitesse), il peut être mis à jour vers un modèle supérieur en achetant une des 3 mises à jour disponible.

La procédure pour transformer un scanner en un modèle supérieur est la suivante :

#### **ETAPE 1 – GENERER LE FICHIER DE MISE A JOUR A PARTIR DU LOGICIEL SMARTLF SERIAL**

- 1. Vérifier que le SmartLF est connecté et fonctionne.
- 2. A partir du CD SmartLF (V1.1 ou plus), cherchez le programme *serial.exe* qui se trouve dans le répertoire *Scanner upgrade* (lui-même situé dans le dossier *Utilities*). Vous aurez peut être besoin de modifier les propriétés d'affichage de l'explorateur pour voir le .exe.
- 3. Double cliquez pour lancer le programme "SmartLF serial". Celui-ci affichera cette vue et déterminera le modèle de SmartLF connecté (ici un 4080M).
- 4. Dans la case *Serial Number*, tapez le numéro de Série à 8 chiffres inscrit sur une étiquette au dos du scanner.
- 5. Sélectionnez maintenant le modèle de scanner vers lequel vous souhaitez évoluer dans le menu déroulant.
- 6. Appuyez sur 'Record Serial Number' pour créer le fichier de Mise à jour.

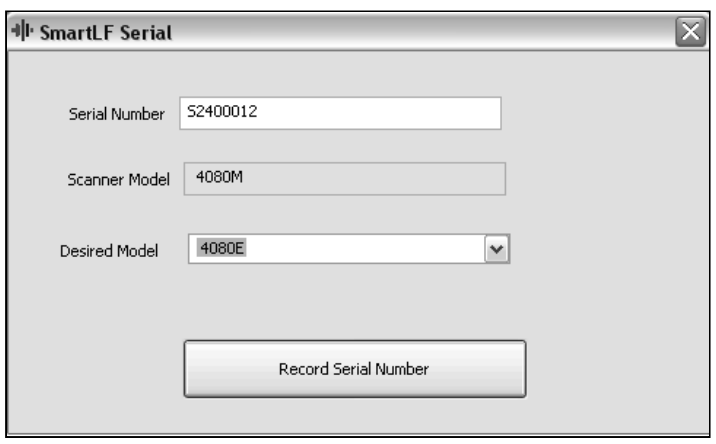

#### **ETAPE 2 - ENVOYER LE FICHIER DE MISE A JOUR A VOTRE REVENDEUR SMARTLF POUR OBTENIR LE PROGRAMME DE MISE A JOUR – CI JOINT LES REFERENCES POUR COMMANDER.**

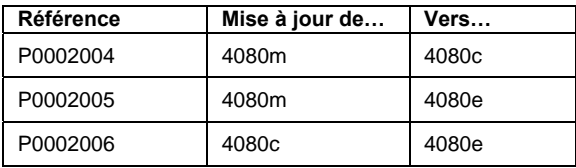

#### **ETAPE 3 – PROGRAMME DE MISE A JOUR**

- 7. Votre revendeur vous enverra un fichier qui a pour nom le numéro de série de votre scanner à mettre à jour. Décompressez ce fichier dans un repertoire temporaire et lancez le programme nommé "*SmartLFModelUpdate.exe*". Appuyez alors sur le bouton nommé '*Update Model*'. La mise à jour du scanner connecté va alors s'effectuer et vous obtiendrez le message '*Scanner firmware updated OK*' sur l'écran du scanner.
- 8. Sortez du programme, éteignez et rallumez le SmartLF. Vérifiez l'écran du scanner et vérifiez que le modèle de scanner affiché est conforme à ce que souhaitiez. La mise à jour s'est alors effectuée avec succès.

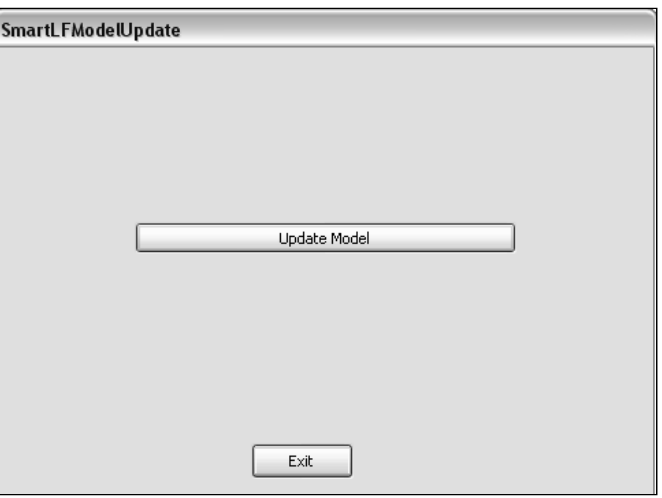

#### **16. INFORMATIONS SUR LA GARANTIE**

Le scanner SmartLF est garanti pour une période de 12 mois à partir de la date d'installation effective du matériel. La garantie couvre les défauts de fabrication ou les pièces défectueuses et ne s'applique que dans le pays dans lequel le scanner a été acheté. Dans la mesure où une intervention sous garantie est nécessaire, vous devez retourner le matériel à votre revendeur et suivre le processus de demande de garantie.

Le distributeur autorisé pour la France pour la gamme de produits Colortrac SmartLF est Diatrace.

**DIATRACE 12, rue du bois sauvage BP105 91005 EVRY CEDEX FRANCE** 

**Tel: 01 60 79 10 10 Fax: 01 60 79 14 69 www.diatrace.com** 

#### **■** CONDITIONS DE GARANTIE

- 1. La garantie ne sera pas honorée si la propriété du matériel est douteuse et s'il n'y a aucune preuve d'achat.
- Les obligations de Diatrace sont limitées à la réparation. Le remplacement du matériel ou des pièces défectueuses uniquement est à la libre appréciation de Diatrace.
- 3. Les réparations sous garantie doivent être effectuées par Diatrace ou par un revendeur agrée qui a subi une formation technique sur cette gamme de produits. Aucun remboursement ne sera effectué pour des réparations faîtes par un revendeur non autorisé et qui auraient entrainé des dommages sur certains composants du scanner.
- 4. Le produit ne doit pas subir de transformation, sinon la garantie est considérée comme nulle.
- 5. La garantie ne couvre aucun des points suivants :
	- a) maintenance périodique et remplacement des pièces d'usure courante.
	- b) Coûts faisant suite à un transport du matériel
	- c) Mauvaise utilisation du produit ou installation incorrecte.
	- d) Dommages causés par la foudre, l'eau, le feu ou autres catastrophes naturelles. Une faible ventilation ou une alimentation électrique défectueuse n'entrainent pas non plus de réparation sous garantie.
- 6. Cette garantie se transmet à toute personne qui acquière légalement le matériel.
- 7. Diatrace et ses revendeurs autorisés ne sont pas responsables de la perte du matériel.

#### **DIATRACE.**

#### **17. CARACTERISTIQUES PRINCIPALES DU SMARTLF**

- Scanner grand format (1016mm) haute vitesse et haute résolution optique (400 dpi).
- Conception électronique et traitement du signal signés Colortrac, leader en scanner couleur grand format.
- Capteurs CIS ne demandant pas d'alignement et virtuellement pas de calibration.
- Glace ultra-résistante, traitée chimiquement, afin de minimiser les agressions durant la scannérisation.
- Maintenance quasi réduite à néant
- Entraînement du papier optimisé pour les médias à faible grammage ou à faible rigidité.
- 4 modes couleurs : RVB, couleurs réduites, niveaux de gris et monochrome.
- Design léger et compact. Pied optionnel.
- Caractéristiques de maintenance uniques développées spécialement pour ce scanner.
- Interface USB2 Simple et facile à utiliser et installer (branchement à chaud).
- Contrôle du scanner par boutons de fonctions intégrés et affichage du statut sur l'écran LCD.
- Logiciel standard inclus pour faire du Scan-to-File, Scan-to-Copy, Scan-to-Email.
- Logiciels professionnels disponibles en option.
- Faible consommation électrique.
- Produit à long cycle de vie.
- Facile à transporter.

#### **18. ANNEXE 1. – SPECIFICATIONS DU PC**

Les spécifications minimales de l'ordinateur permettant d'utiliser le SmartLF avec de bonnes performances sont les suivantes :

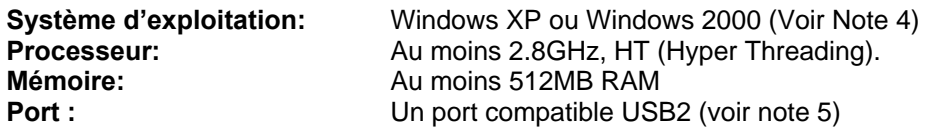

Notes:

**1. La vitesse de scannérisation dépend des résolutions demandées. La vitesse de scannérisation finale dépend également des performances de la station d'accueil. Les vitesses de Scan annoncées sont pour des documents de moins de 61cm en largeur. Des documents plus grands pourront mettre deux fois plus de temps à être scannés. La**  précision de scan annoncée est valable pour des documents jusqu'à 0.8mm d'épaisseur et pourra varier selon les conditions de température et d'humidité et selon le type et<br>l'épaisseur du média. Les scanners SmartLF sont tes **disponibles sous Windows 2000. Contactez votre revendeur pour vous conseiller sur la configuration idéale pour votre application métier. Colortrac Ltd se réserve le droit de changer les spécifications de ses produits sans préavis. Colortrac et Smart LF sont des marques déposées propriétés de Colortrac Ltd. Toutes les autres marques sont la propriété de leurs propriétaires respectifs. Copyright © 2004 Colortrac Ltd.** 

**2. Windows XP est requis pour faire fonctionner certaines fonctionnalités du panneau de commandes du SmartLF. Windows 2000 limitent certaines de ces fonctions.** 

**3. L'environnement Microsoft .NET est une mise à jour de Windows XP. .NET est nécessaire pour faire fonctionner le logiciel standard SmartLF et doit être installé avant ce dit logiciel. Microsoft supporte pleinement la distribution de cet environnement et a prévu d'intégrer dans le futur .NET comme un composant à part entière de Windows XP.** 

**4. Windows 98, Me, NT4 et Windows 2000 Server ne sont pas compatibles avec SmartLF.** 

**5. Une interface USB2 est absolument nécessaire pour faire fonctionner le scanner SmartLF. Une interface USB1.1 entrainera des vitesses de scan très faibles et pourra entrainer des problèmes de fonctionnement importants lors des calibrations.** 

#### **COMMENT VERIFIER QUE L'INTERFACE EST BIEN USB2**

Ouvrez le Panneau de configuration et allez dans le gestionnaire de périphériques. Développez le Contrôleur de bus USB. Si une des branches contient le mot **'étendu'** alors le PC dispose très certainement d'un pilote USB2 sur un de ses ports USB. Malheureusement, cela ne garantie pas que le scanner est bien branché sur ce fameux port USB2.

Les PC ont usuellement plusieurs ports USB et parfois même plusieurs contrôleurs USB. Si le Scanner SmartLF a été installé avec succès sur un PC mais qu'il est branché sur un autre port USB, une nouvelle procédure d'installation pourra se lancer.

Soyez conscient que l'installation correcte ne garantit pas que le port USB sur lequel vous avez branché le scanner soit USB2. Si votre contrôleur USB passe en mode USB1.1 (en branchant un autre périphérique USB1.1 uniquement), l'ensemble de vos périphériques fonctionneront en mode USB1.1, dont le SmartLF.

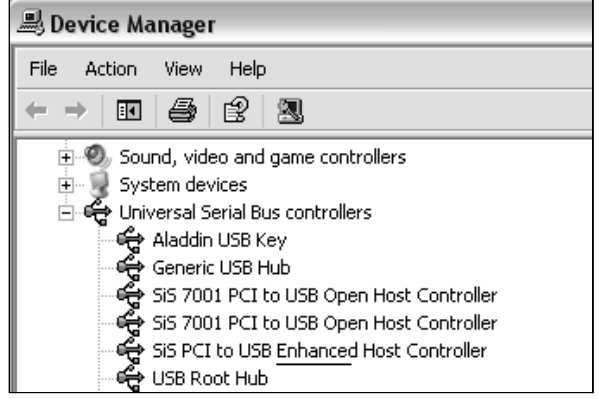

Les périphériques d'image relatifs au SmartLF peuvent apparaître dans le gestionnaire de périphériques avec un #nombre – Cela est tout à fait normal. Les captures d'écran ci-dessous montre le scanner SmartLF connecté suite à une première installation puis lorsqu'il est connecté sur un port USB différent à l'arrière du PC.

NOTE: Chaque port USB peut potentiellement avoir une version différente du driver SmartLF. Si vous mettez à jour votre driver, et que vous changez le scanner de port fréquemment, vérifiez toujours la version du driver en regardant les propriétés de ce port en particulier.

由一日 IDE ATA/ATAPI controllers 由 © IEEE 1394 Bus host controllers **E** see Imaging devices SmartLF Scanner

- 由 · Sp IEEE 1394 Bus host controllers
- inaging devices
	- SmartLF Scanner #4

#### **L'INTERFACE USB2**

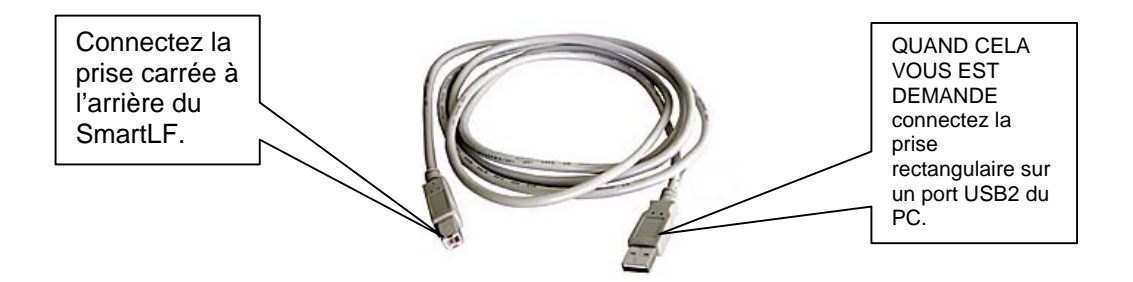

NOTE IMPORTANTE: Si vous utilisez des Clés USB1.1 (dongles) sur le même PC, assurez vous que le SmartLF n'est connecté sur le même bus USB sinon les vitesses de scannérisation risquent d'être réduites. Utilisez un câble USB2 de qualité et évitez d'étendre la distance de connexion entre le PC et le scanner à plus de 3 mètres.

#### **19. ANNEXE 2 - AJUSTER LE PLATEAU POUR LES FORTES EPAISSEURS**

Le SmartLF est capable d'accepter des documents épais si ils sont de fort grammage et d'épaisseur homogène. Les documents doivent avoir une surface qui offre un coefficient de friction adéquat avec les rouleaux d'entraînement du scanner. Il est très important d'obtenir une vitesse uniforme durant la scannérisation et tout glissement ou départ en biais affectera la qualité de scannérisation. Il est recommandé de réduire la vitesse du scanner en utilisant la fonction de contrôle de vitesse dans le logiciel ScanWorks ou en jouant sur la Qualité dans le logiciel SmartLF.

#### **ETAPE 1.**

- Ouvrez le couvercle supérieur du SmartLF et placez le en position verticale.
- Tirez sur les petites manettes liées au plateau du scanner. Tirez vers l'intérieur. Cela va désengager les dents de fixation du plateau de chaque côté et lui permettra de bouger dans le sens vertical. ATTENTION – Il n'est pas recommandé de désengager simultanément les fixations des 2 cotés car ce serait la procédure pour retirer complètement le plateau du scanner.
- En levant un côté du plateau, insérer un côté du document épais dans le scanner.
- Faire la même chose de l'autre côté du scanner.
- Faire glisser lentement le média à l'intérieur et ajustez le plateau de chaque côté pour serrer le média.

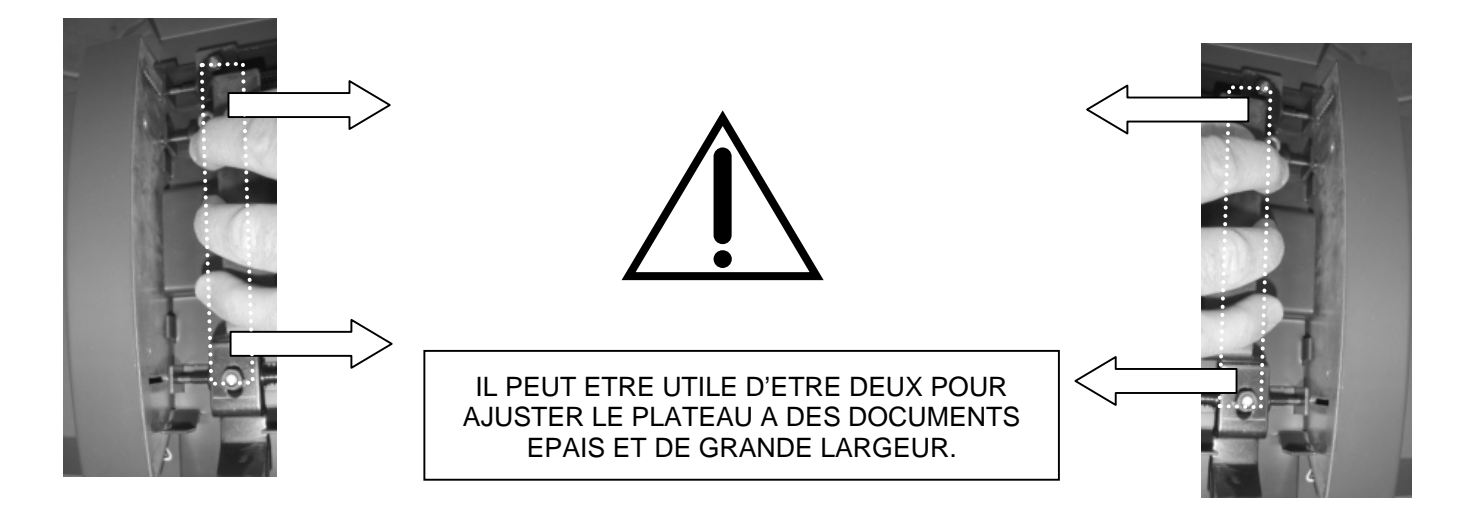

#### **ETAPE 2.**

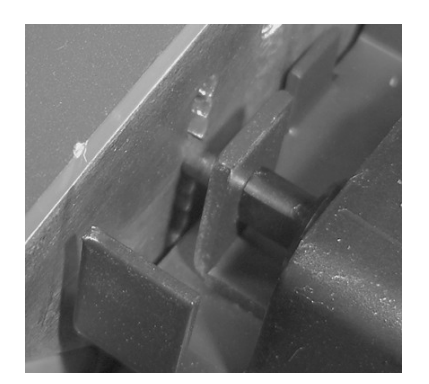

- Tirez sur les manettes d'un côté et baisser le plateau doucement pour trouver la meilleure position du plateau offrant une bonne retenue du document. Adoptez la même position de l'autre côté du plateau.
- Fermez le couvercle du scanner.
- Appuyez furtivement sur le bouton d'avance média pour tester le déplacement du document.
- Si le document glisse, augmentez la pression appliquée.
- Si le moteur coince, diminuez la pression.
- Ejecter le document et recharger JUSQU'A CE QUE LE DOCUMENT EPAIS SOIT PRIS PAR LES ROULEAUX D'ENTRAINEMENT ARRIERE.

A CAUSE DES VARIATIONS DE SURFACE DE CERTAINS MEDIAS, IL PEUT NE PAS ETRE POSSIBLE DE TROUVER UNE POSITION CAPABLE DE PERMETTRE UN ENTRAINEEMENT REGULIER DU DOCUMENT.

#### **20. ANNEXE 3 – L' ENVIRONNENT WINDOWS .NET**

L'environnement Microsoft .NET Framework 1.1 permet de faire tourner des applications développées à partir de .NET Framework 1.1 comme le logiciel Colortrac SmartLF. Si .NET Framework n'est pas installé sur le PC hôte, le logiciel SmartLF pourra se charger et démarrer correctement, mais ne pourra pas communiquer avec le scanner.

#### VERIFIER QUE MICROSOFT .NET FRAMEWORK 1.1 EST BIEN INSTALLE SUR VOTRE PC

Allez dans le Panneau de configuration et cherchez dans la liste la présence de .NET dans la rubrique Ajout/Suppression de Programmes.

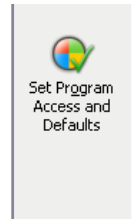

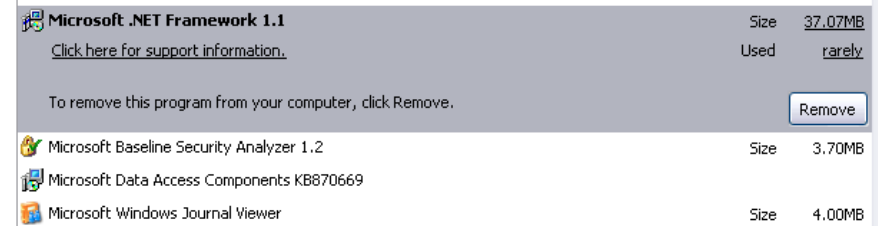

Si vous utilisez Windows Server 2003, l'environnement .NET Framework 1.1 est installé par défaut.

#### **21. SPECIFICATIONS TECHNIQUES DU SMARTLF MODELE 4080**

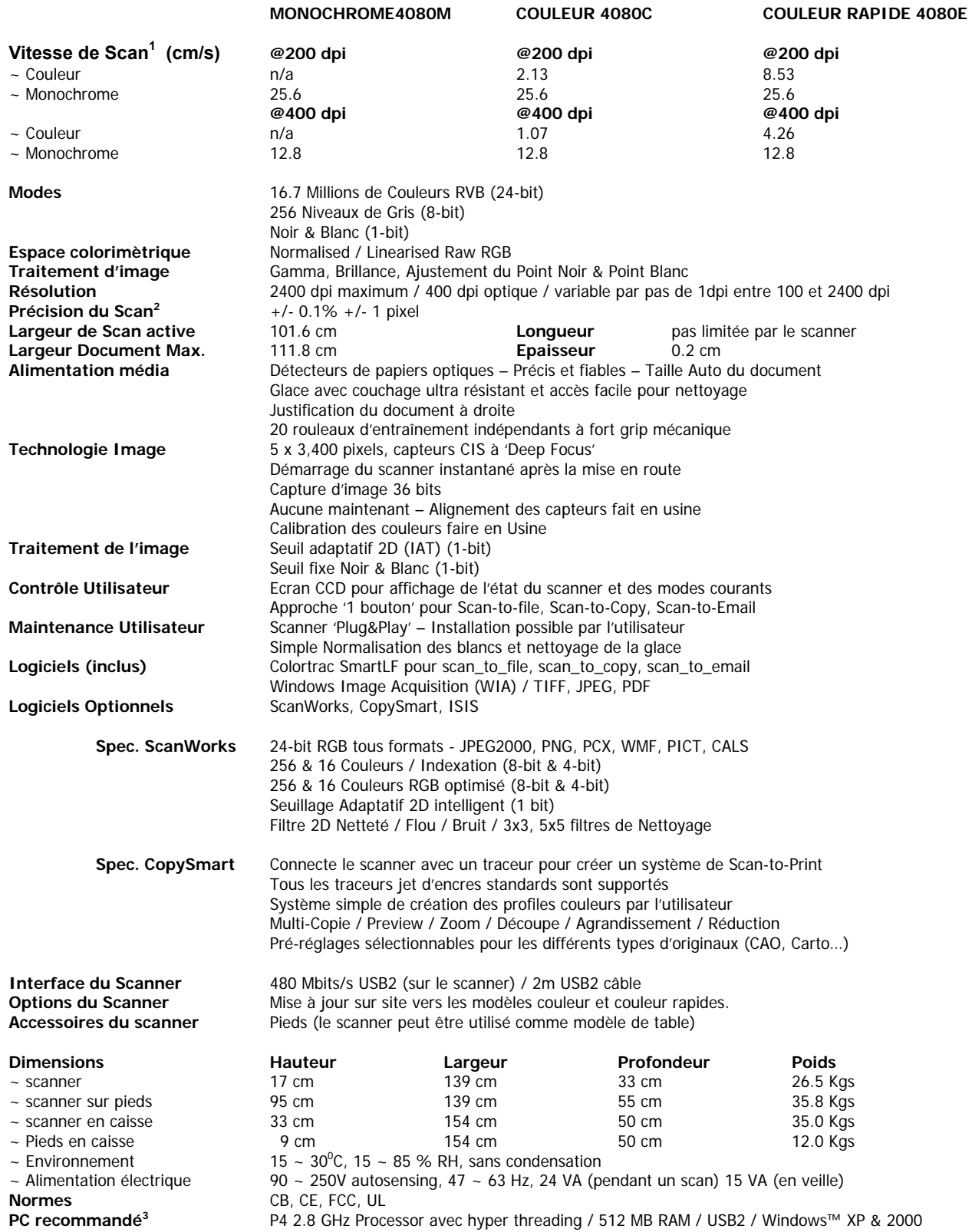

<sup>1</sup> La vitesse de scannérisation est proportionnelle aux résolutions supportées par le scanner. Les vitesses de scan vont également dépendre du PC de pilotage. Les vitesses<br>indiquées sont pour des documents plus petits que **autres marques sont la propriété de leurs possesseurs respectifs. Copyright © 2004 Colortrac Ltd.** 

#### **22. DECLARATION DE CONFORMITE**

Manufacturer: Colortac Ltd. Kings Hall St Ives Business Park St Ives Cambridgeshire, PE17 4WY United Kingdom **Details Of Electrical Equipment** Model Number: Smartlf 4080 Description: Large Format Colour Document Scanner Directives this equipment complies with: LVD 73/23/EEC EMC 89/336/EEC CE Marking 92/31/EEC

Harmonised standards applied in order to verify compliance with Directive: BS EN60950:1992 EN55024-1:1998 EN61000-3-2:2001,-3-3:-4-2 to –4-6:-4-8:-4-11 EN55022:1998 Class A & +A1 & A2: 2003:

This is a class A product. In a domestic environment this product may cause radio interference in which case the user may be required to take adequate measures **(note 1)**

Other Standards Applied CFR47:2002 Class A

Test Report Issue by : dB Technology

Year in which CE mark was affixed: 2004

**Issued: 17 August 2004**

 signed .......................................... Graham Tinn Managing Director Colortrac Ltd.

*note 1:- The "domestic environment" is an environment where the use of broadcast radio and television receivers may be expected within a distance of 10 meters of the apparatus concerned.* 

Note: The entire risk of the use or the result of the use of this hardware or documentation remains with the user. No part of this documentation may be reproduced or transmitted in any means, electronic or mechanical, for any purpose, except with the express prior written permission of Colortrac Ltd.

Colortrac Ltd makes no warranty claims with respect to this documentation and disclaims any implied warranties of merchantability or fitness for a particular purpose. The information contained in this document is subject to change without notice. Colortrac Ltd assumes no responsibility for errors or omissions that may appear in this documentation.

Revision 2.0

© Colortrac 2004

Ce document ne doit pas être copié sans la permission de:

**DIATRACE 12, rue du bois sauvage BP105 91005 EVRY CEDEX FRANCE** 

**Tel: 01 60 79 10 10 Fax: 01 60 79 14 69 www.diatrace.com** 

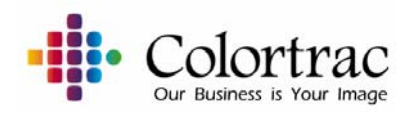